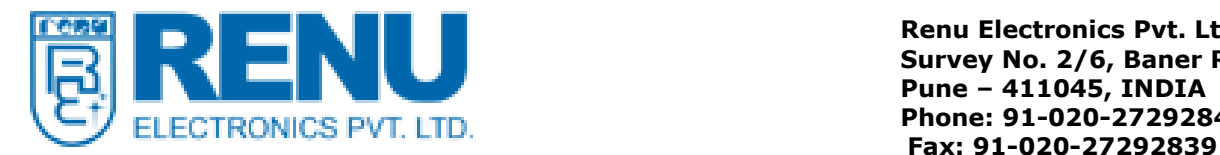

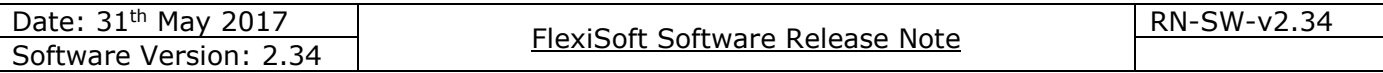

## **1. New Software Version:**

FlexiSoft version 2.34 is now available. You can download it from our website using following link: <http://www.renuelectronics.com/software.htm>

Version 2.34 is an update for version 2.33. If you are using an earlier version (prior to v2.33), then you need to install version 2.33 before using this update.

## **2. New Features:**

## **2.1 Support for Hardware Interrupt for FL Series PLC's**

Now user can configure hardware interrupt in the FL series PLC which have I/O's on the base in this the user can define the interrupt to any input, the hardware interrupt node will be visible below timer interrupt.

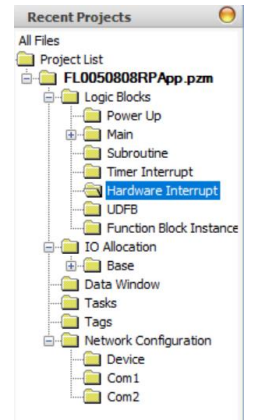

By right clicking on the hardware interrupt node the two options will come

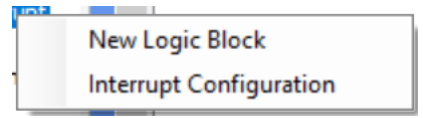

New Logic block will create the block1, block2… for writing the logic to be executed while interrupt is sensed in the system.

In Interrupt Configuration, the user will configure the interrupt as the window will be visible

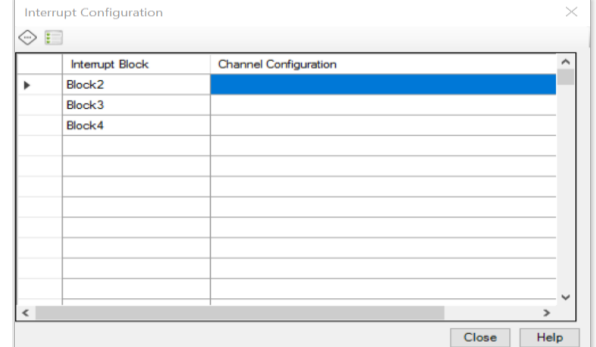

Double Clicking on the channel configuration area in front of Block (Highlighted in Blue color) will open the channel to be assigned to the block.

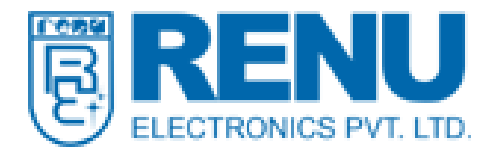

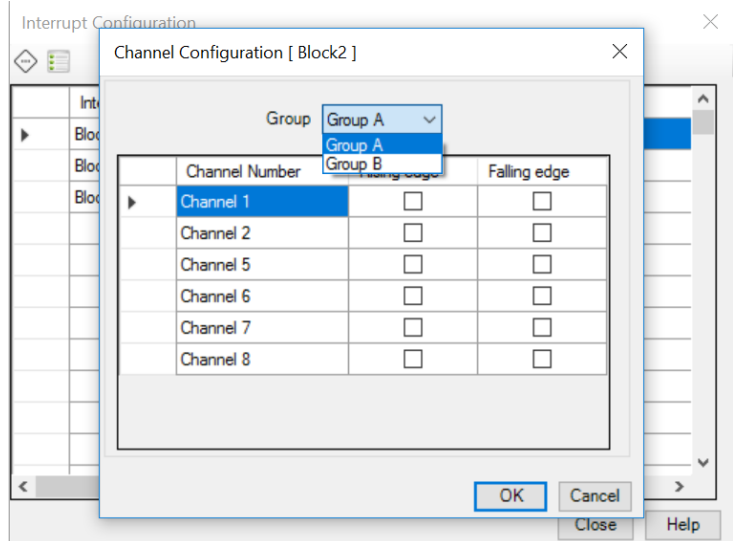

We can define the priority to the interrupt as we have Group A, Group B and Group C depending on the products and depending on the priority we can also trigger it on rising and falling edge of the inputs.

Ex- If we assign channel 1 rising edge with Group A to block1 and channel 2 falling edge with Group B to block 2 then if the channel 1 rising edge will come block1 will execute and channel 2 falling edge will come then block2 will execute and if both the interrupt condition will come at a time then block1 will execute as the block1 falls under Group A and then the block2 will execute.

Note: - Interrupt functionality is not available for expansions connected to the PLC's.

## **2.2 I/O configuration windows for expansion**

While assigning any expansion in the PLC /HMI with IO or the PLC/ HMI with inbuilt IO, In IO allocation tab we will get one option to configure it as per our requirement. We can now configure analog card channels to be mA, Voltage, RTD etc. and for high speed digital expansion we can configure PWM and HSC through this functionality. When we assign the expansion, the following option will come

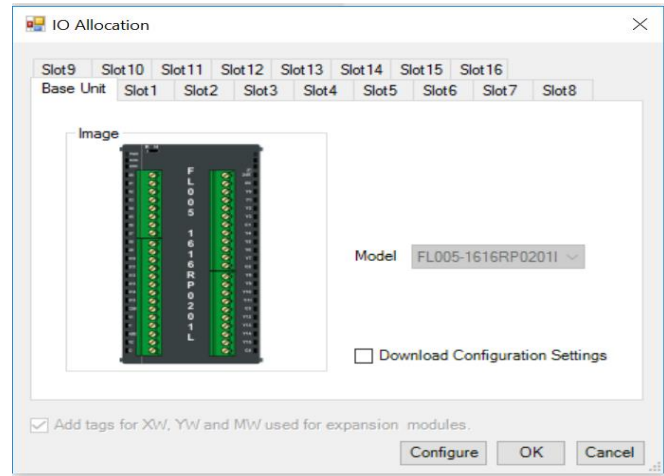

The check box Download Configuration Settings is checked then only the configuration will get downloaded if it is unchecked then the configuration done will not apply to unit and the

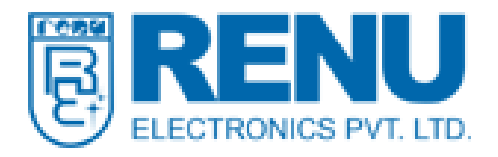

checkbox is applicable separately to each base and expansions so if we checked the slot1 checkbox and slot2 checkbox is unchecked then configuration for slot1 will only work. Configure will open the below window in which user will configure the channels as per the requirement and press confirm button then the configuration will be shown in preview window.

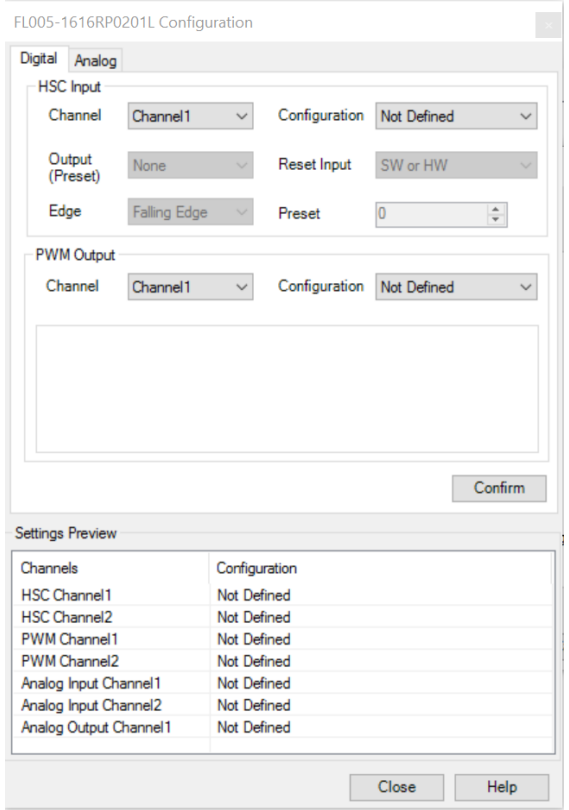

# **2.3 Frequency of Pulses/Rate Functionality**

Now the user will get the Frequency of pulses or rate of pulses to be received on High speed inputs in FP3 I/O's and FP2020 variants models. The user will get the Frequency/Rate at the (SlotXX-CHX\_Rate\_Reg) register and the user need to give the span on which the rate will be calculated to (SlotXX-CHX\_Rate\_Span\_Register) register.

## **2.4 Auto slave address mapping of tags for Modbus Slave protocol**

Now the user can use this option to assign slave address to all tags in IEC for Modbus slave protocol instead of assigning address to every tag this will save time for Modbus slave mapping in IEC.

If the Modbus Slave is defined in Com port then in tag database the two options will be visible Assign Sequential addresses and Remove mapping addresses and the two options will assign and remove the slave mapping addresses in the tag database.

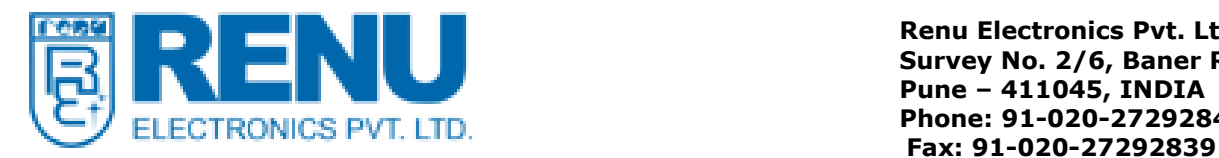

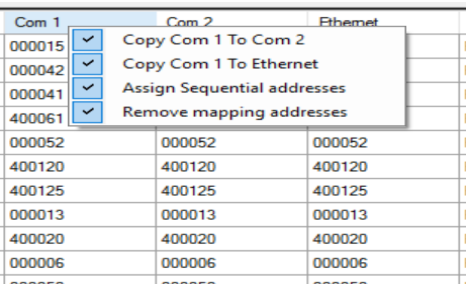

## **2.5 Project Optimization option to delete unwanted files and images**

While doing many applications sometimes we use images in our application and delete or use it multiple times with varied sizes which FlexiSoft saves for undo option so to delete unwanted files from the backup folder of the FlexiSoft to make the application size small to mail or transfer in Tools menu new option is added.

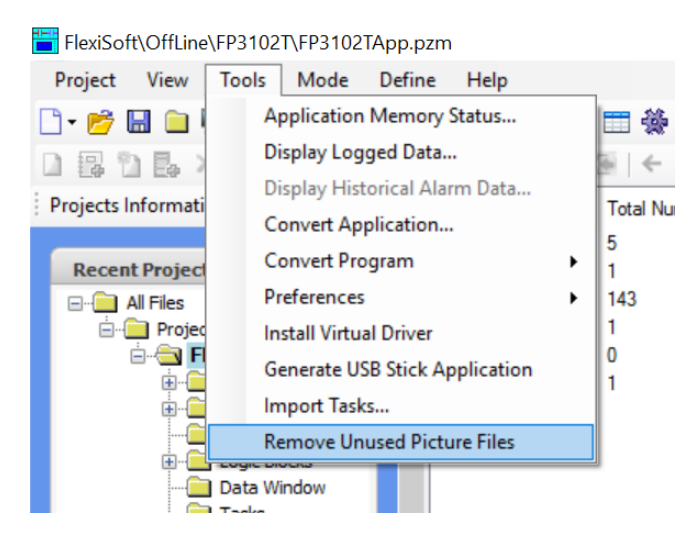

## **2.6 User defined protocol models support for Modbus**

The user can now configure different word size in Modbus master protocol the earlier option for 1 Word, 10 Words, 16 Words will also be available.

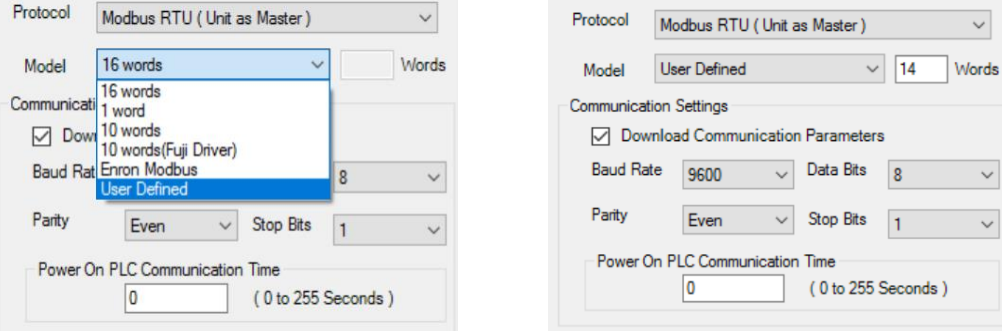

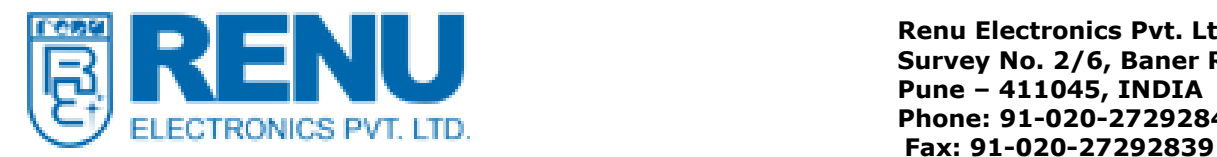

**Renu Electronics Pvt. Ltd. Survey No. 2/6, Baner Road, Pune – 411045, INDIA Phone: 91-020-27292840** 

# **2.7 Pen Size and fonts setting for trends object.**

The trend object will have one more option for pen-size from 1-5 and the font setting will now apply to the messages as well as X and Y axis texts.

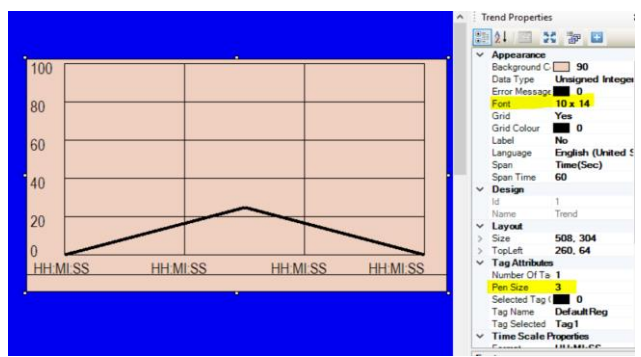

# **2.8 Needle thickness option for Analog Meter object.**

The analog meter object will have one more option for needle thickness from 1-5.

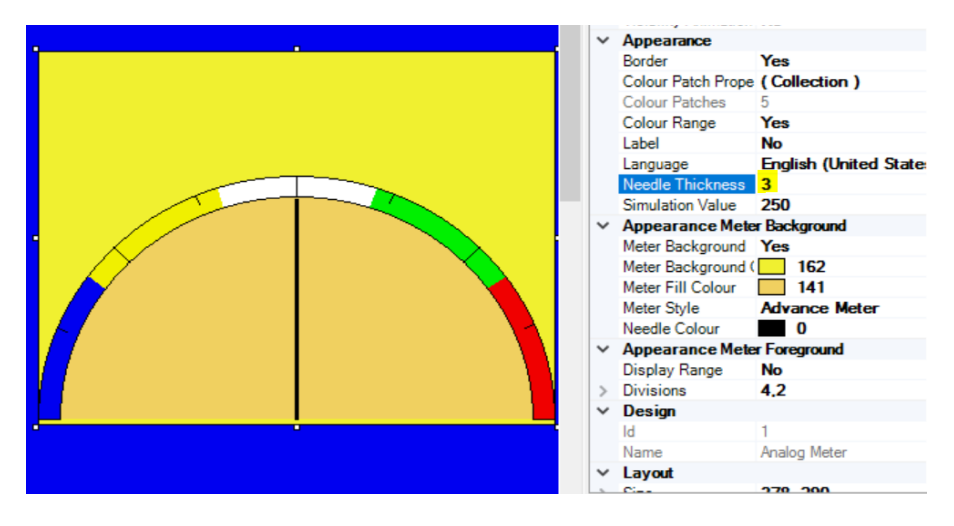

## **2.9 Tag type reconfigurable in tag database in IEC.**

Now user can change the type of the tags he created in tag database from INT to WORD, WORD to DWORD etc. if user has created any tag and didn't use it anywhere in the project or used it in ladder only then he can change the tag type of the tag.

## **2.10 Default Port number for different protocols**

When we select the different protocols on the Ethernet Port then the respective port number for the protocols will be assigned automatically to establish communication however user can change it and save in their application too.

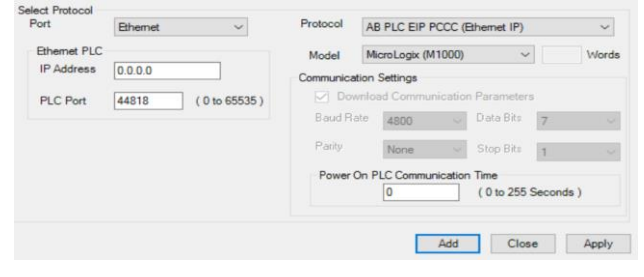

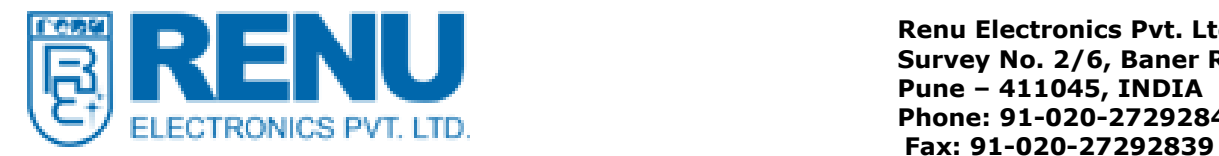

**Renu Electronics Pvt. Ltd. Survey No. 2/6, Baner Road, Pune – 411045, INDIA Phone: 91-020-27292840** 

## **2.11 Shortcut button for tag database**

The user can switch to tag database window without scrolling through the project tree, the tool button is available now to access tag database directly.

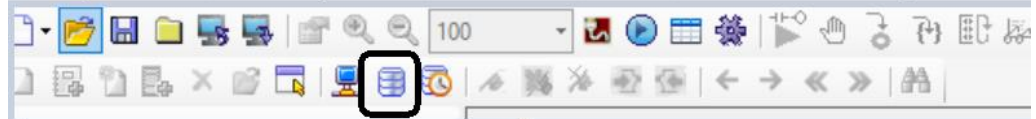

## **3. Backward compatibility:**

All applications created with previous version of FlexiSoft are compatible with FlexiSoft v2.34 update.

## **4. Known Issues:**

- 1. While configuring HSC and PWM through IO Wizard the user needs to turn off the HSC and PWM enable bit first then download the application, or if the bit is left ON then user needs to turn it ON again and then turn OFF then the new configuration will get applied and will work after PWM/HSC enable bit is on.
- 2. The Compact Logix or Logix 5000 PLC communication are not working.